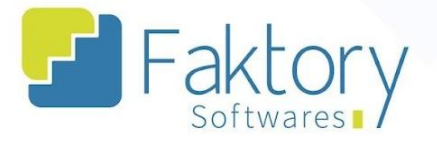

**<sup>②</sup> Faktory.com.br** 

# **Manual do Usuário Faktory Fluxo de Caixa**

**versão 1.0**

**Faktory ONE**

**10/2023**

#### **Endereço**

R. José Maria Barbosa, 31 - Sala 124 - CEP. 18047380 Jardim Portal da Colina - Sorocaba - SP

**Telefone** 

E-mail +55 (15) 3500-8520

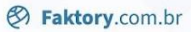

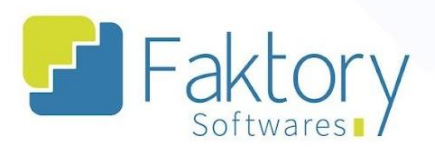

### **Sumário**

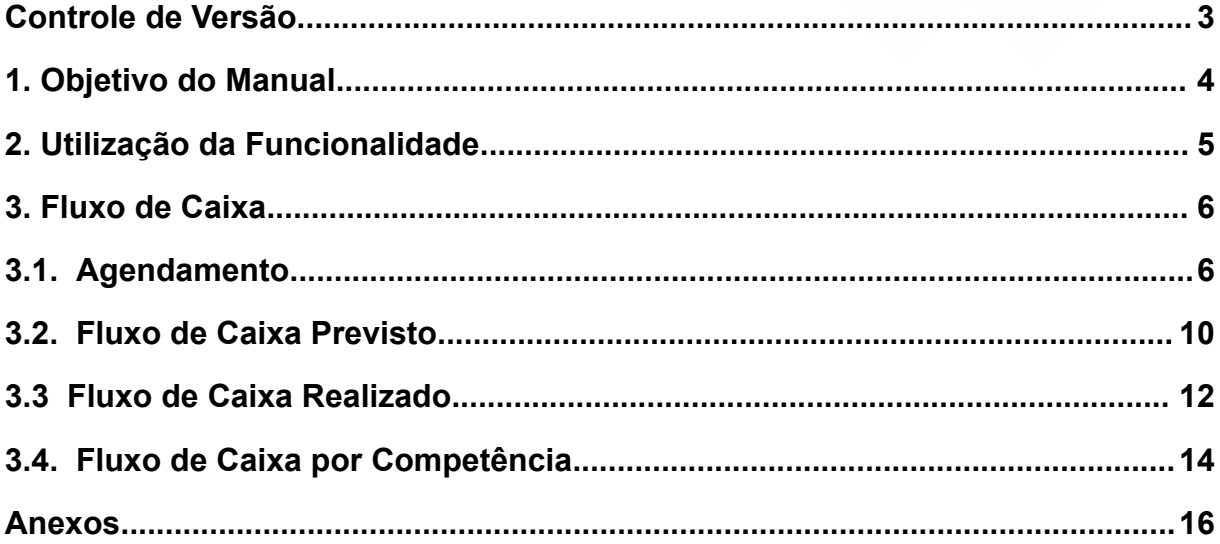

### **Endereço**

**Telefone** 

## E-mail

R. José Maria Barbosa, 31 - Sala 124 - CEP. 18047380<br>Jardim Portal da Colina - Sorocaba - SP

+55 (15) 3500-8520 contato@faktory.com.br

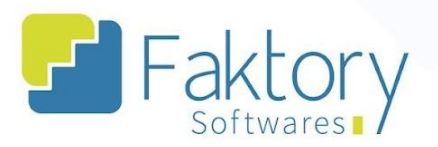

### <span id="page-2-0"></span>Controle de Versão

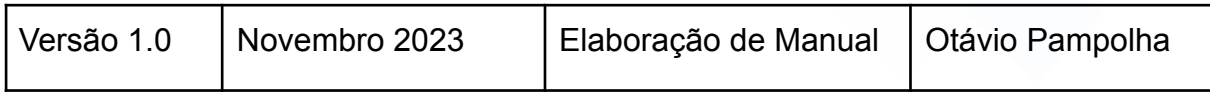

### **Endereço**

**Telefone** 

### E-mail +55 (15) 3500-8520

R. José Maria Barbosa, 31 - Sala 124 - CEP. 18047380<br>Jardim Portal da Colina - Sorocaba - SP

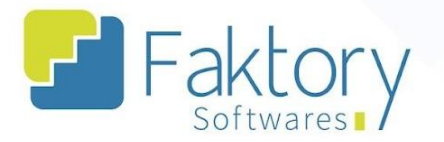

### <span id="page-3-0"></span>**1. Objetivo do Manual**

Este documento tem como objetivo orientar clientes os usuários do sistema Faktory, na etapa de Implementação de Fluxo de Caixa. Na demonstração de exemplo, foram utilizados dados de um banco de treinamento, para concretização e entendimento do processo para os usuários do sistema.

#### **Endereço**

**Telefone** 

### E-mail +55 (15) 3500-8520

contato@faktory.com.br

R. José Maria Barbosa, 31 - Sala 124 - CEP. 18047380 Jardim Portal da Colina - Sorocaba - SP

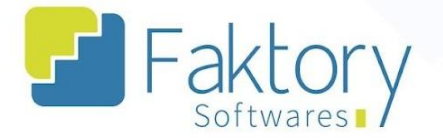

### <span id="page-4-0"></span>2. Utilização da Funcionalidade

Em um estabelecimento é necessário realizar o controle e acompanhamento de dados e informações financeiras, através de previsões, para obter planejamentos e um panorama geral do Financeiro da Empresa. Através da funcionalidade de Fluxo de Caixa, o cliente usuário consegue acompanhar a situação financeira do seu estabelecimento, com o cadastro de contas e departamentos, utilizando as funcionalidades de Fluxo de Caixa Realizado e Previsto. Tal funcionalidade é implementada no módulo Financeiro.

#### **Endereço**

**Telefone** 

### E-mail

R. José Maria Barbosa, 31 - Sala 124 - CEP. 18047380 Jardim Portal da Colina - Sorocaba - SP

+55 (15) 3500-8520

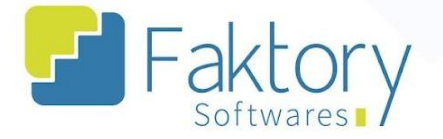

### <span id="page-5-0"></span>3. Fluxo de Caixa

Na tela Inicial do sistema, acessando o módulo Financeiro, o cliente usuário tem as funcionalidades de Fluxo de Caixa Previsto, Fluxo de Caixa Realizado, Fluxo de Caixa por Competência, Consultas e Relatórios de Fluxo de Caixa.

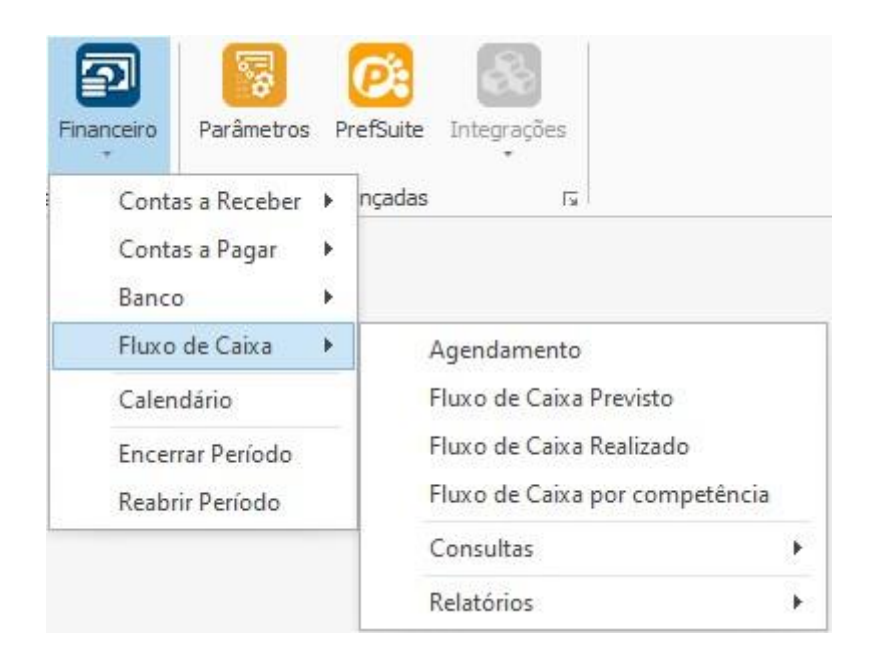

#### **Endereço**

**Telefone** 

### E-mail

R. José Maria Barbosa, 31 - Sala 124 - CEP. 18047380 Jardim Portal da Colina - Sorocaba - SP

+55 (15) 3500-8520

**<sup>②</sup> Faktory.com.br** 

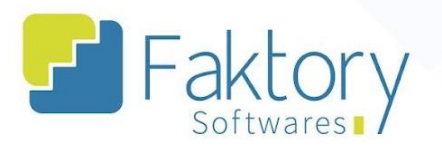

### <span id="page-6-0"></span>3.1. Agendamento

Ao acessar a funcionalidade de "Agendamento", o sistema irá carregar a tela, na qual existem as principais ferramentas "Novo", "Editar", "Visualizar", "Excluir" e "Ações".

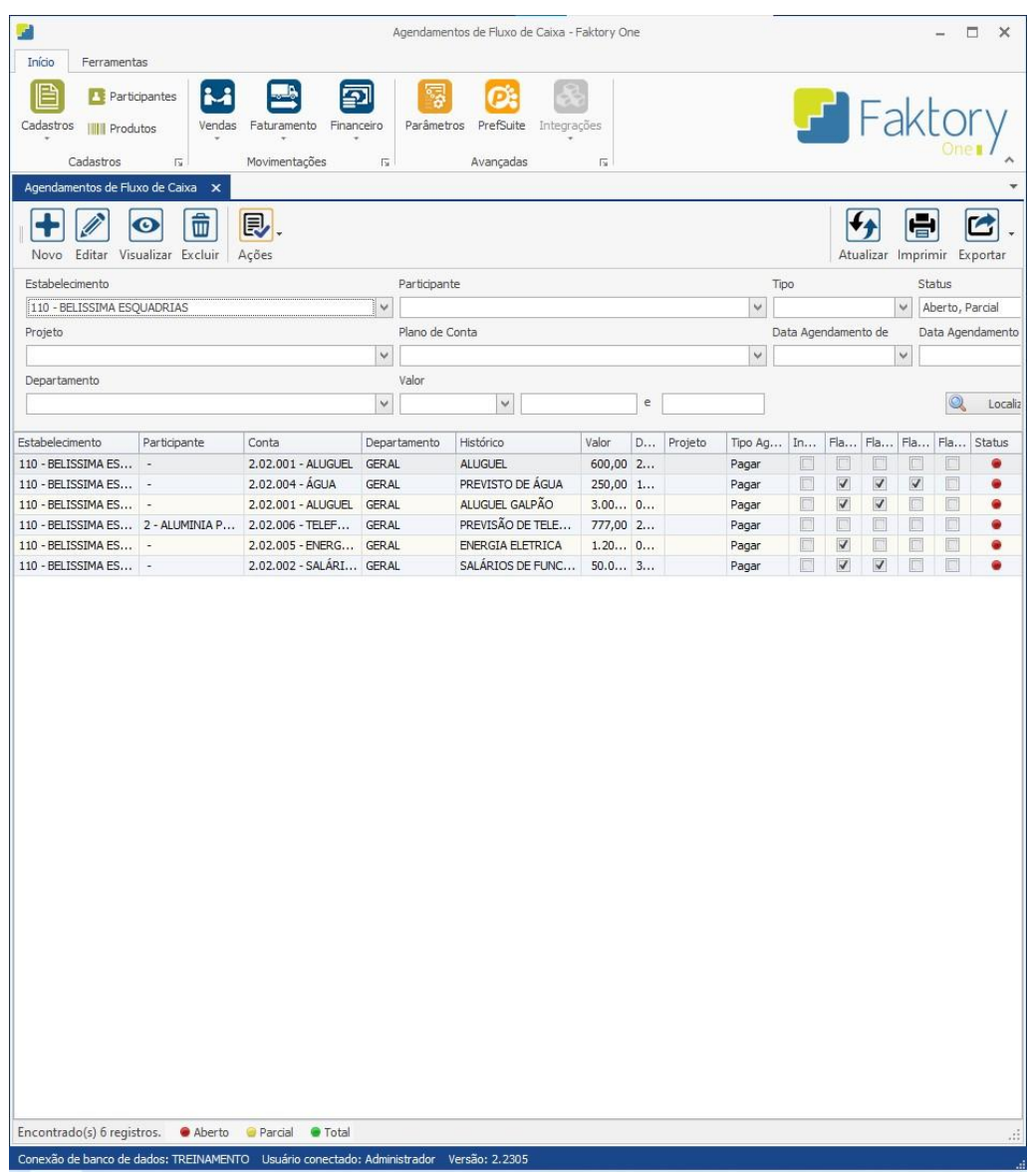

### **Endereço**

**Telefone** 

+55 (15) 3500-8520

### E-mail

contato@faktory.com.br

R. José Maria Barbosa, 31 - Sala 124 - CEP. 18047380 Jardim Portal da Colina - Sorocaba - SP

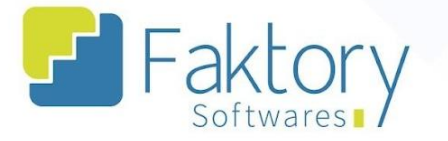

Para elaborar um agendamento, basta clicar em "Novo". Ao pressionar o botão, o Faktory irá carregar a tela "incluir Agendamento de Fluxo de Caixa".

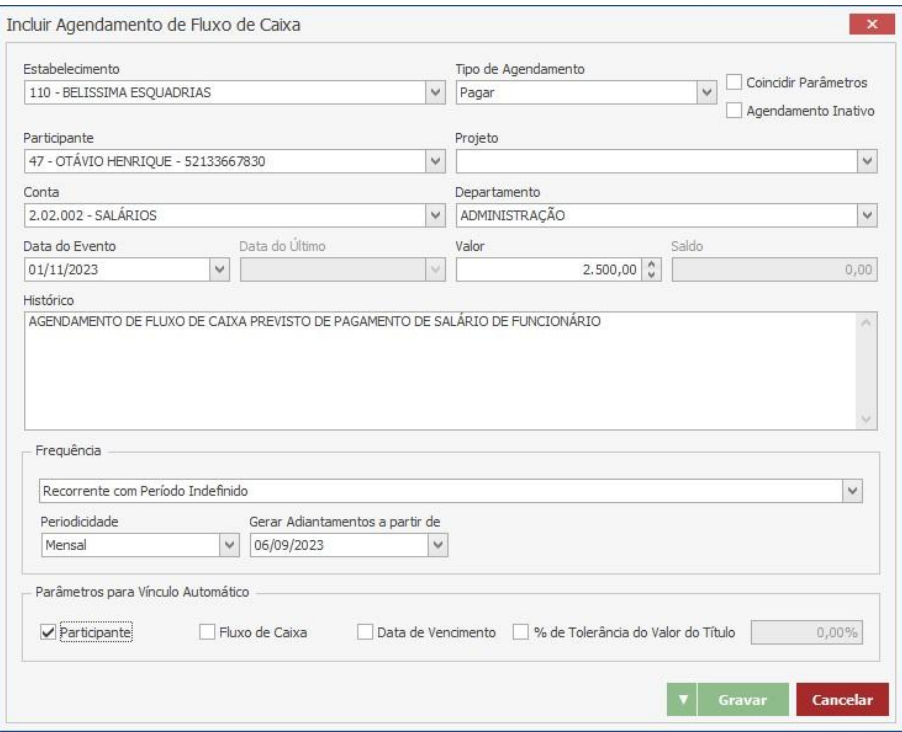

Através dos campos disponibilizados, o cliente usuário deverá informar os dados ao sistema. Informando o Estabelecimento, Tipo de Agendamento, Conta, Departamento, Datas e valores, é necessário informar a frequência de ocorrência do fluxo de caixa.

Informamos se o agendamento será único, com período indefinido, ou com período definido. Vale ressaltar que Participante e Projeto, são opcionais, e devem ser informados de acordo com a arquitetura financeira do usuário. O Faktory exige ao usuário que informe um histórico para o agendamento. Ainda existem flags para parâmetros de vínculo automático.

**Endereço** 

R. José Maria Barbosa, 31 - Sala 124 - CEP. 18047380 Jardim Portal da Colina - Sorocaba - SP

**Telefone** +55 (15) 3500-8520

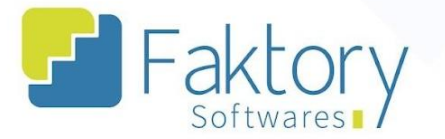

**<sup>②</sup> Faktory.com.br** 

Após preencher todas as informações no sistema, basta clicar em "Gravar" para finalizar o cadastro do agendamento, e caso deseje interromper o procedimento, basta clicar em "Cancelar".

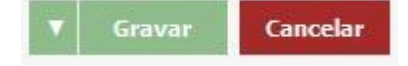

#### **Endereço**

**Telefone** +55 (15) 3500-8520

contato@faktory.com.br

E-mail

R. José Maria Barbosa, 31 - Sala 124 - CEP. 18047380 Jardim Portal da Colina - Sorocaba - SP

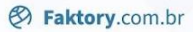

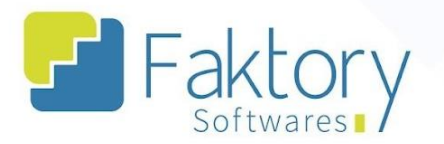

### <span id="page-9-0"></span>**3.2. Fluxo de Caixa Previsto**

Para visualizar os agendamentos elaborados no sistema através de gráficos, o cliente deve selecionar a funcionalidade "Fluxo de Caixa Previsto" no módulo Financeiro.

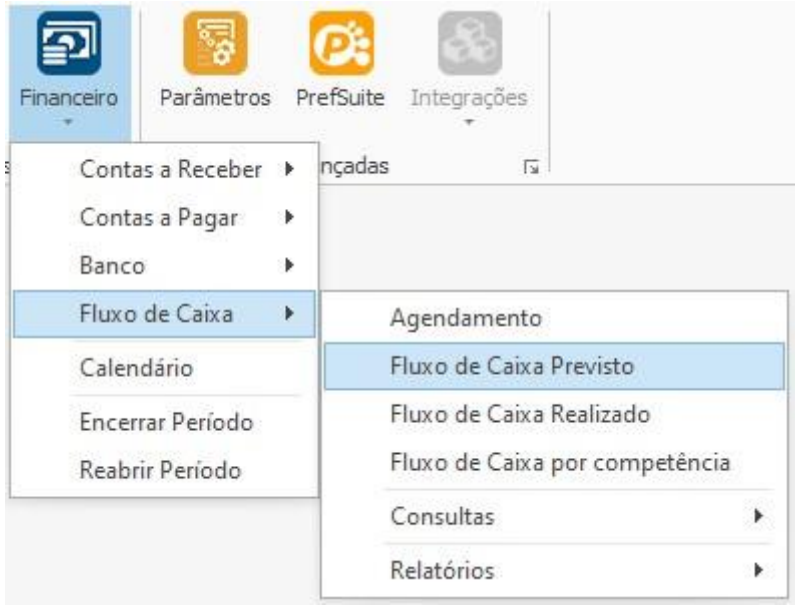

#### **Endereço**

**Telefone** 

### +55 (15) 3500-8520

R. José Maria Barbosa, 31 - Sala 124 - CEP. 18047380 Jardim Portal da Colina - Sorocaba - SP

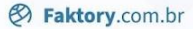

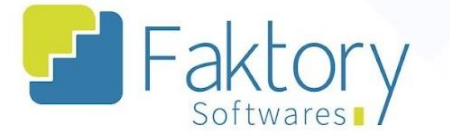

Ao clicar na funcionalidade, o sistema irá carregar a janela, na qual é disponibilizado para o usuário uma grid que será preenchida com as informações dadas pelos filtros da tela. Através das flags nos filtros, o usuário pode selecionar quais Estabelecimentos, Departamentos, Datas, Periodicidade, além de quais dados deseja visualizar e quais deseja considerar para carregamento na grid.

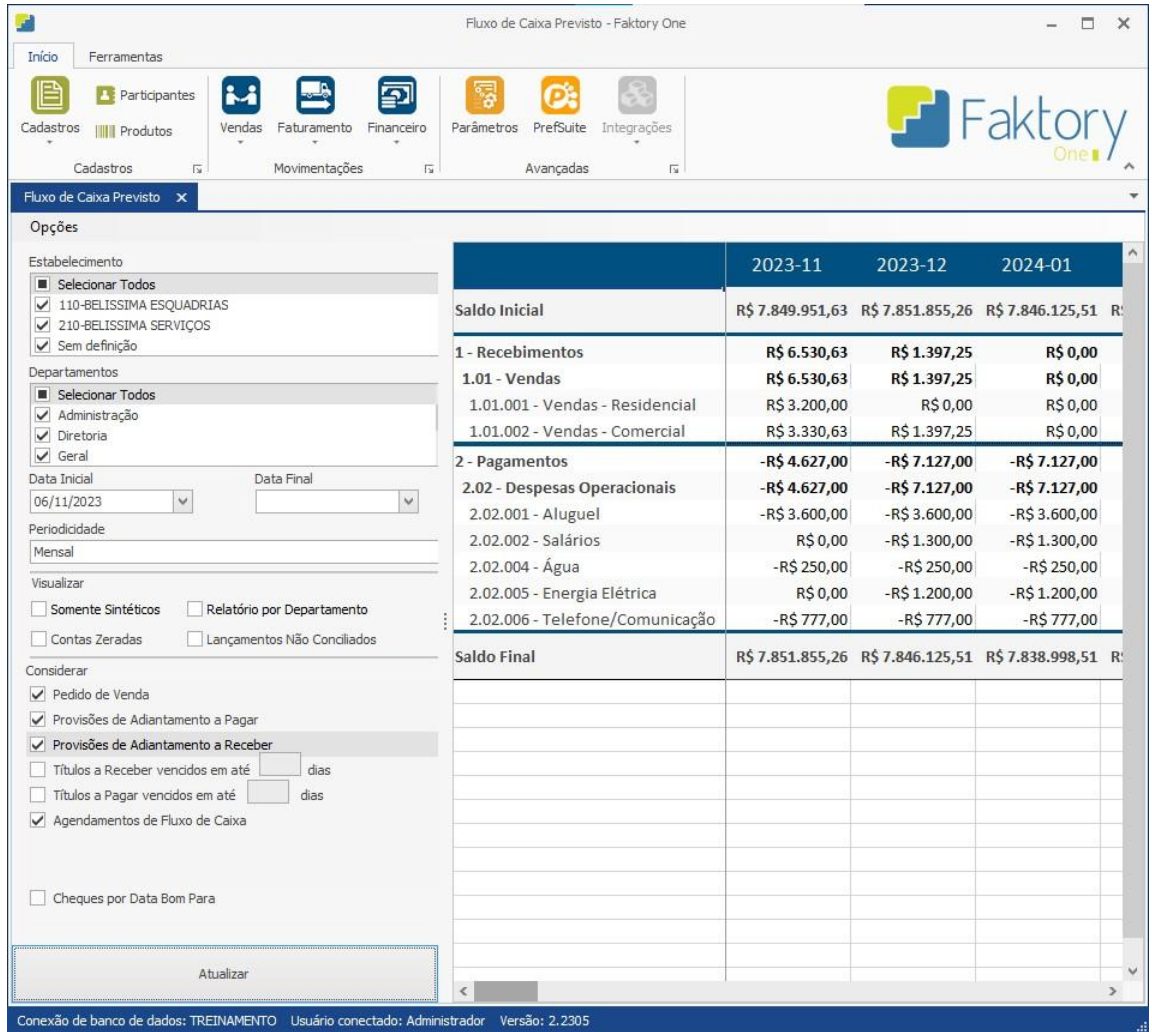

Após preencher todas as informações, o usuário deve pressionar o botão "Atualizar" na tela para carregar as informações na grid.

**Endereço** 

R. José Maria Barbosa, 31 - Sala 124 - CEP. 18047380 Jardim Portal da Colina - Sorocaba - SP

**Telefone** 

E-mail +55 (15) 3500-8520 contato@faktory.com.br

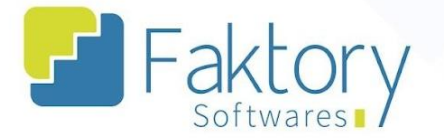

### <span id="page-11-0"></span>**3.3 Fluxo de Caixa Realizado**

Para visualizar as movimentações financeiras realizadas no sistema, de acordo com o fluxo de caixa estruturado, o cliente deve selecionar a funcionalidade "Fluxo de Caixa Realizado" no módulo Financeiro.

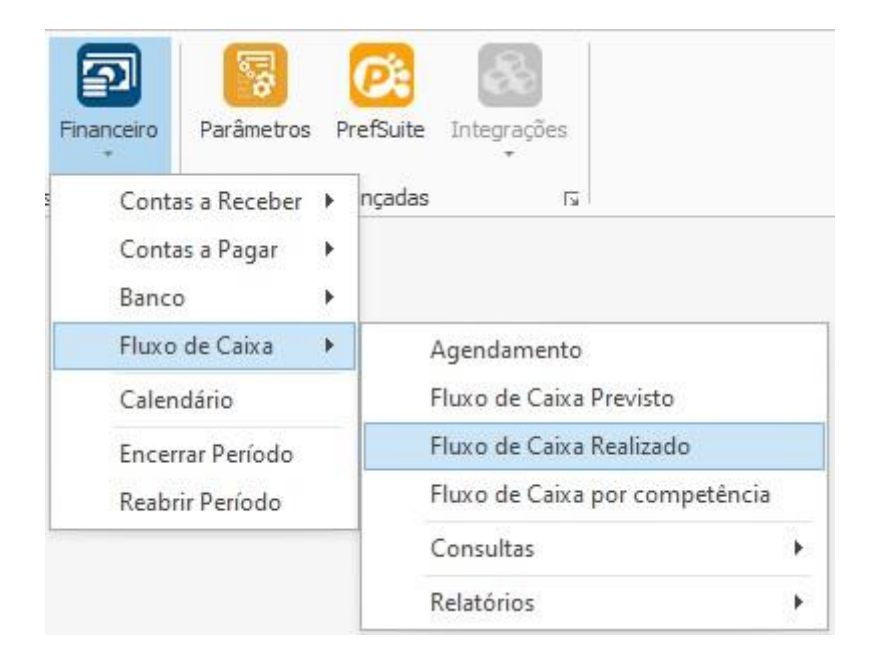

Ao contrário da funcionalidade de Fluxo de Caixa Previsto, neste cenário, o Faktory irá criar uma visualização referente ao que de fato foi concretizado no módulo financeiro, buscando todas as baixas e conciliações bancárias, que o usuário movimentou.

#### **Endereço**

R. José Maria Barbosa, 31 - Sala 124 - CEP. 18047380 Jardim Portal da Colina - Sorocaba - SP

**Telefone** +55 (15) 3500-8520

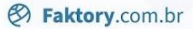

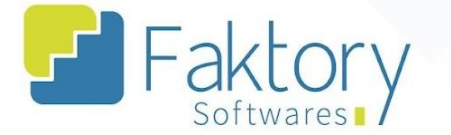

Ao clicar na funcionalidade, o sistema irá carregar a janela, na qual é disponibilizado para o usuário uma grid que será preenchida com as informações dadas pelos filtros da tela. Através das flags nos filtros, o usuário pode selecionar quais Estabelecimentos, Departamentos, Datas, Periodicidade, além de quais dados deseja visualizar para carregamento na grid.

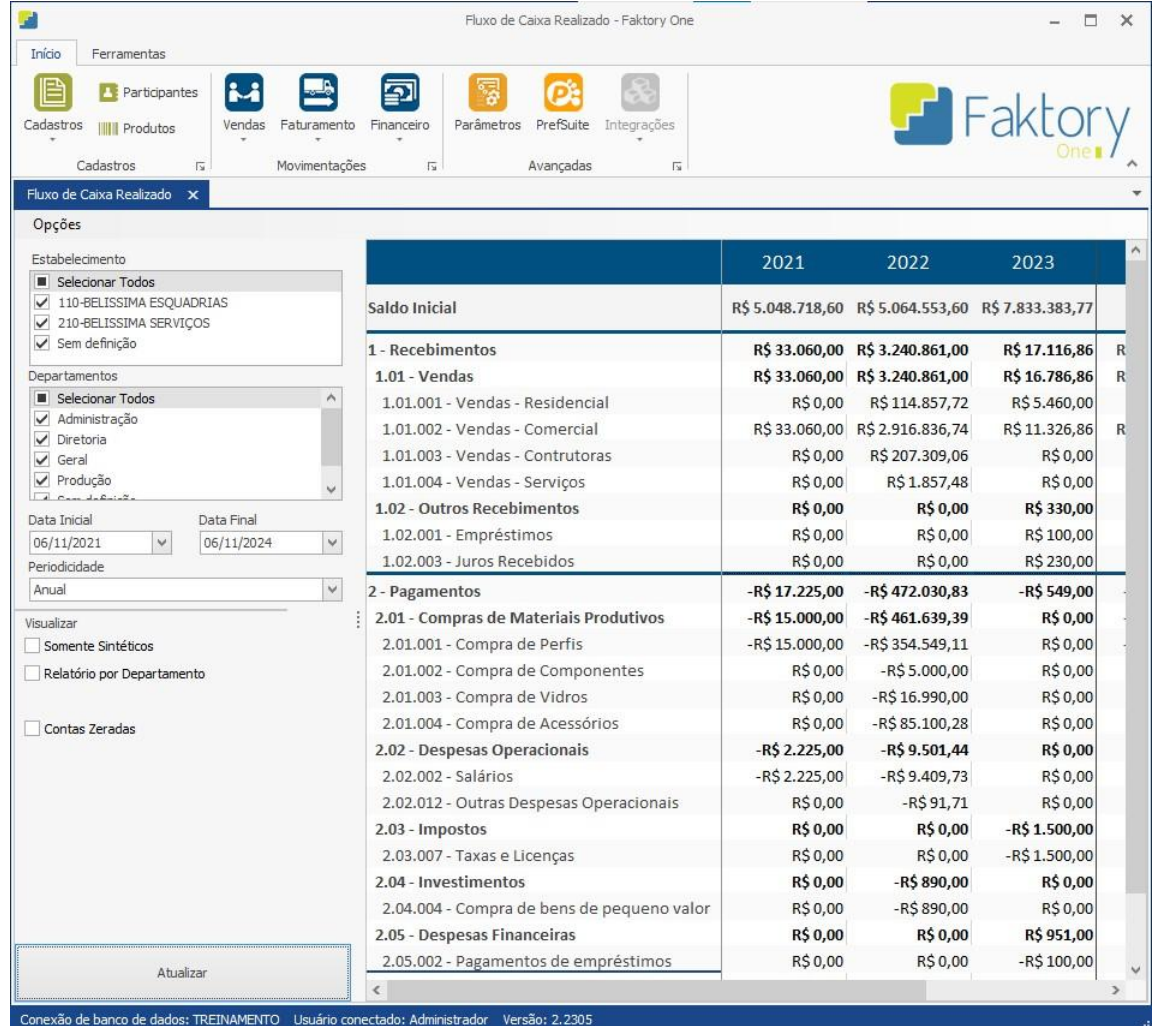

Após preencher todas as informações, o usuário deve pressionar o botão "Atualizar" na tela para carregar as informações na grid.

**Endereço** 

R. José Maria Barbosa, 31 - Sala 124 - CEP. 18047380 Jardim Portal da Colina - Sorocaba - SP

**Telefone** 

+55 (15) 3500-8520

E-mail

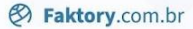

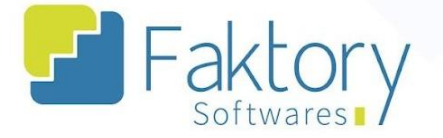

### <span id="page-13-0"></span>**3.4. Fluxo de Caixa por Competência**

Para visualizar as movimentações financeiras realizadas no sistema, de acordo com o fluxo de caixa estruturado por competência, o cliente deve selecionar a funcionalidade "Fluxo de Caixa por Competência" no módulo Financeiro.

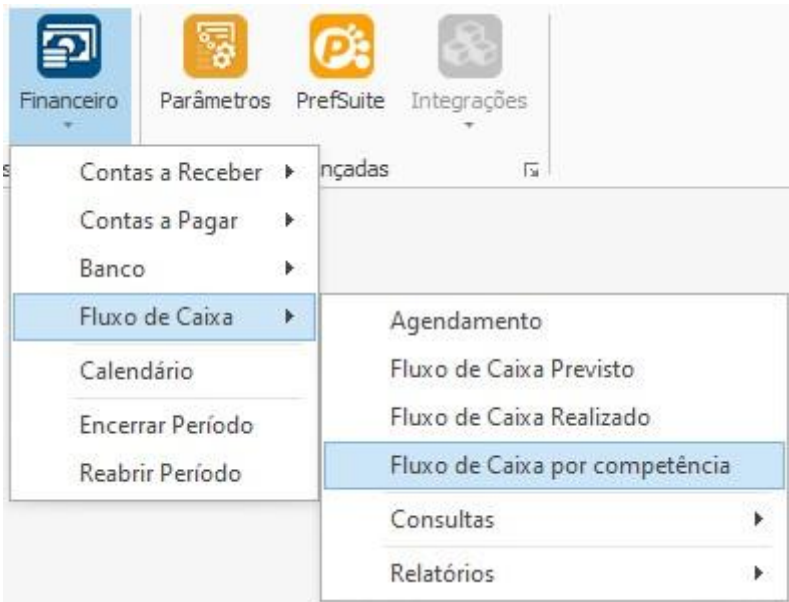

Na funcionalidade de "Fluxo de Caixa por Competência", o usuário irá visualizar em um processo semelhante ao Fluxo de Caixa Realizado, às movimentações financeiras que de fato foram realizadas. Porém, na seleção dos filtros para carregamento dos dados, há a presença de visualização de relatório por departamento.

**Endereço** 

R. José Maria Barbosa, 31 - Sala 124 - CEP. 18047380

Jardim Portal da Colina - Sorocaba - SP

**Telefone** +55 (15) 3500-8520

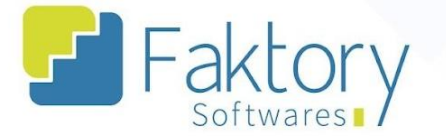

O Procedimento segue os mesmos passos do "Fluxo de Caixa Previsto". Através das flags nos filtros, o usuário seleciona quais Estabelecimentos, Departamentos, Datas, Periodicidade, além de quais dados deseja visualizar para carregamento na grid.

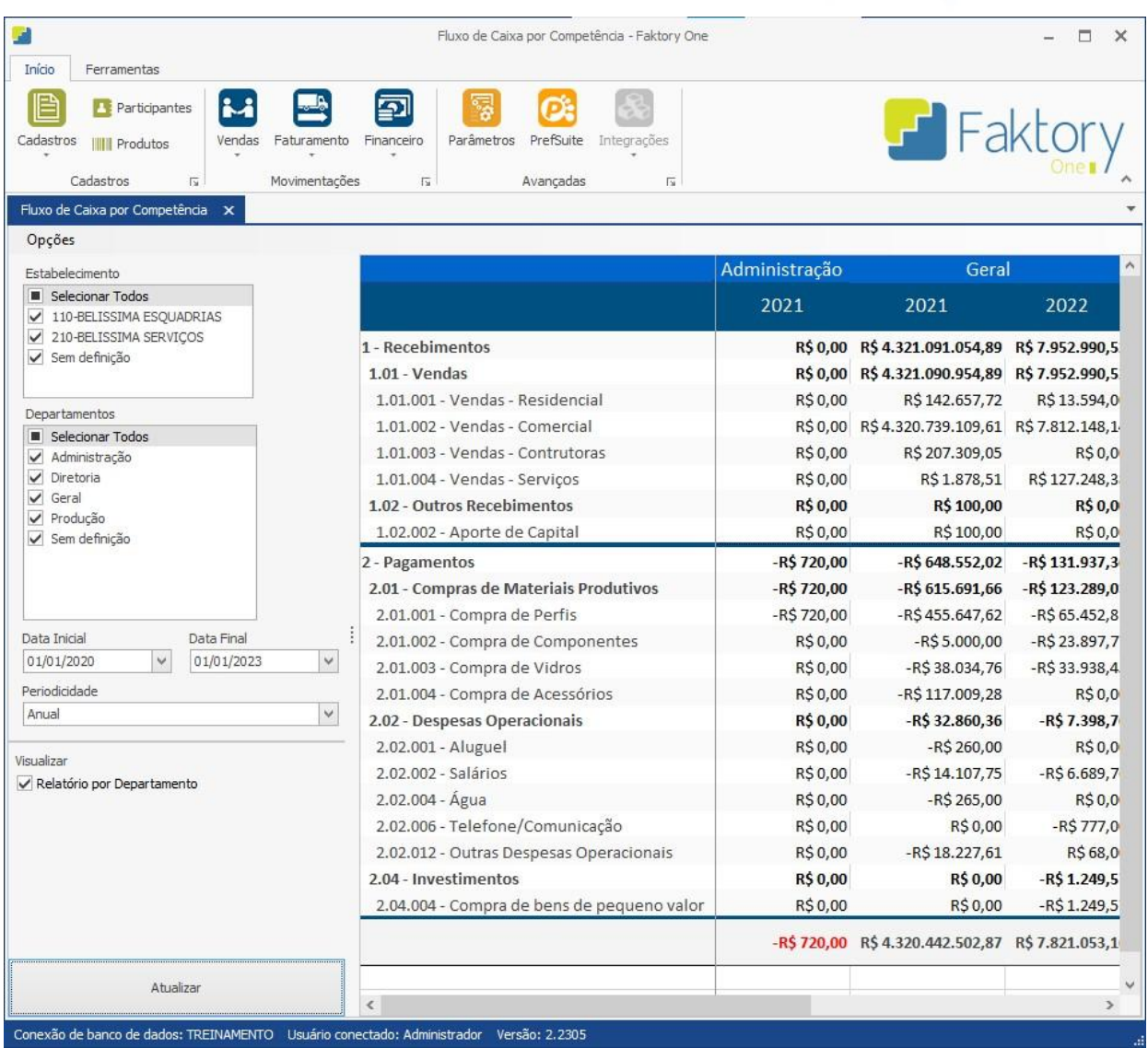

Após preencher todas as informações, o usuário deve pressionar o botão "Atualizar" na tela para carregar as informações na grid.

**Endereço** 

R. José Maria Barbosa, 31 - Sala 124 - CEP. 18047380 Jardim Portal da Colina - Sorocaba - SP

**Telefone** +55 (15) 3500-8520

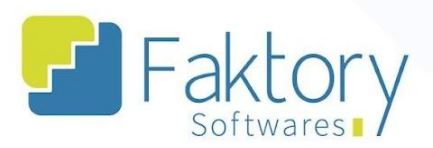

### <span id="page-15-0"></span>**Anexos**

### **Endereço**

R. José Maria Barbosa, 31 - Sala 124 - CEP. 18047380<br>Jardim Portal da Colina - Sorocaba - SP

### **Telefone**

+55 (15) 3500-8520